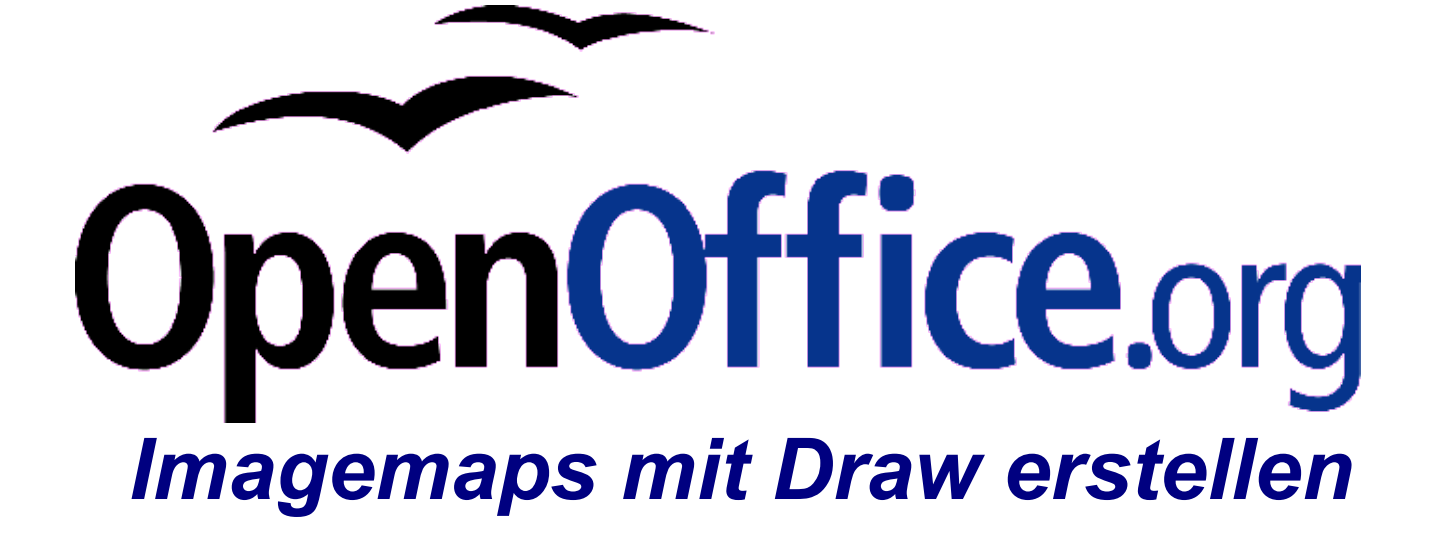

[Imagemaps mit Draw erstellen]  $[0.1]$ Erste Version: [2006-09-26] Erste Deutsche Version: [26.09.2006]

# **Inhaltsverzeichnis**

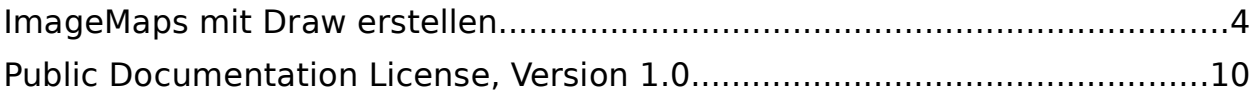

## **Copyright und Lizenzhinweis**

### © Copyright 2006 Andreas Mantke

### **Public Documentation License Notice**

The contents of this Documentation are subject to the Public Documentation License Version 1.0 (the "License"); you may only use this Documentation if you comply with the terms of this License. A copy of the License is included in the section entitled "Public Documentation License".

The Original Documentation is "<IMAGEMAPS MIT DRAW ERSTELLEN>". The Initial Writer of the Original Documentation is <ANDREAS MANTKE> © <2006>.. All Rights Reserved

(Initial Writer contact(s): <ANDREASMA@OPENOFFICE.ORG>.)

Contributor(s) are listet in the section entitled "Historie".

### **Produktnamen und Warenzeichen**

Alle in diesem Dokument erwähnten Produktnamen und eingetragenen oder nicht eingetragenen Warenzeichen sind nur zum Zweck der Identifizierung erwähnt und sind das ausschließliche Eigentum ihrer Halter.

### **Historie**

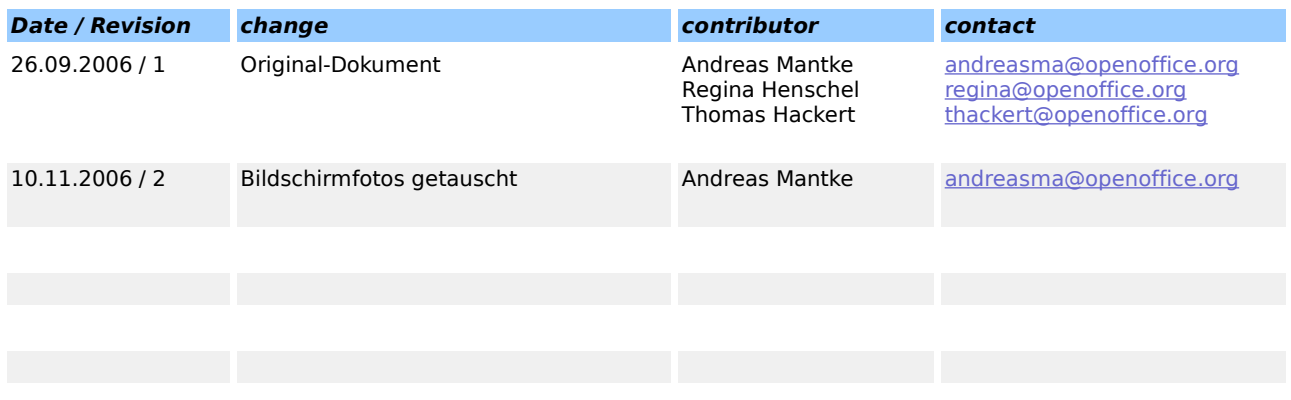

Sie haben sicherlich schon Organisations-Grafiken oder Übersichtsgrafiken im Internet gesehen, die beim Überfahren an bestimmten Punkten verweis-sensitiv sind, also Links auf andere Seiten enthalten. Solche Grafiken nennt man ImageMaps und diese lassen sich auch mit den Funktionen des Zeichenmoduls Draw erstellen. Draw wie übrigens auch Impress wie auch Writer und Calc enthalten hierzu einen speziellen ImageMap-Editor.

Auf welchem Weg sich eine solche verweis-sensitive Grafik erstellen lässt, werden Sie folgend anhand eines kleinen Beispiels erfahren. Der erste Schritt besteht darin, mit den Standardformen aus der Symbolleiste Zeichnen eine Grafik zu erstellen, die den Organisationsaufbau wiedergibt. Wir wollen einen entsprechenden Organisationsplan für das deutschsprachige Projekt von OpenOffice.org erstellen. Erzeugen Sie hierzu ein neues Draw-Dokument über **Datei – Neu – Zeichnung**. Ihre neue Zeichnung formatieren Sie anschließend über **Format – Seite**. Geben Sie dort vor, dass die Seite Querformat haben soll.

Das deutschsprachige Projekt von OpenOffice.org entspricht in seiner Organisationsstruktur nicht einem herkömmlichen hierarchischen Schema. Es gibt hier zwar zwei Co-Leads, die das Projekt leiten, aber eher in der Form eines Vorarbeiters, Motivators und nicht als Vorgesetzter. Sie sollen deshalb in der Organisations-Grafik in unserem Beispiel in der Mitte angeordnet werden.

Erstellen Sie aus einer Standardform der Symbolleiste Zeichnen eine Ellipse auf der Zeichenfläche. Weisen Sie dieser die Farbe "Gelb4" zu. Über das Kontextmenü dieser Ellipse (rechte Maustaste) oder über **F4** rufen Sie den Dialog "Position und Größe" auf. Dort stellen Sie für Breite 4,12 cm und für Höhe 2,43 cm ein. Als Koordinaten für Position X geben Sie 9,82 cm und für Position Y 7,97 cm vor. Da Sie eine weitere Ellipse für den zweiten Co-Lead in der gleichen Größe erstellen wollen, rufen Sie den Dialog zum Duplizieren im Menü **Bearbeiten – Duplizieren** oder mit **Umschalt-Taste + F3** auf. Hier geben Sie als Anzahl der Kopien eine vor und bestimmen eine Verschiebung (der Kopie) auf der X-Achse von 3,60 cm. Als Farbe für den Beginn lassen Sie unten die Farbe der zu kopierenden Ellipse für Anfang und Ende eingestellt (bzw. stellen diese jetzt entsprechend ein). Schließen Sie den Dialog über die Schaltfläche OK ab. Damit ist die zweite Ellipse erstellt.

Tipp: Mit der Funktion zum Einstellen einer Farbe für den Anfang und das Ende lässt sich sehr einfach automatisch ein Farbabstufung zwischen dem Original und der letzten Kopie des Objektes erreichen.

Um die Co-Leads herum sollen nun die einzelnen Arbeitsbereiche des deutschsprachigen Projektes mit Ihren Ansprechpartnern (Verantwortlichen) gruppiert werden. In diesem Projekt gibt es zur Zeit sieben Arbeitsbereiche mit ein bis drei Ansprechpartnern. Erstellen Sie aus den Autoformen der Symbolleiste Zeichnen eine Ellipse auf der Zeichenfläche. Rufen Sie über **F4** den Dialog Position und Größe auf. Dort stellen Sie für Breite 7,13 cm und für Höhe 4,73 cm ein. Die Position X legen Sie mit 2,67 cm und die Position Y mit 3,60 cm fest. Als Farbe vergeben Sie "Gelb 6"

Erstellen Sie danach eine weitere Ellipse mit den Werten 2,12 cm für die Breite und 1,28 cm für die Höhe. Die Position X soll 4,34 cm und die Position Y 3,77 cm betragen. Klicken Sie danach doppelt in diese Ellipse, so dass der Mauszeiger die Form eines langen Strichs zeigt und Sie Text eingeben können. Schreiben Sie "AP" in die Ellipse. Kopieren Sie das Objekt mit der Tastenkom**bination Strg + C** und fügen Sie es mit **Strg + V** in die Zeichnung ein. Rufen Sie bei weiterhin markiertem kopiertem Objekt **F4** auf. Geben Sie im Dialog für Position X den Wert 6,03 cm ein.

Klicken Sie nun mit der Maus außerhalb der zuvor erstellten Ellipsen für einen Arbeitsbereich. Danach ziehen Sie mit der Maus ein Rechteck um das gesamte Objekt (große Ellipse mit den kleinen darin liegenden) auf. Damit sind diese gemeinsam markiert und Sie können aus Ihnen über den Befehl "Gruppieren" aus dem Kontextmenü (rechte Maustaste) dieses Objektes oder die Tastenkombination **Strg+Umschalt+G** eine Gruppe bilden.

Rufen Sie für dieses Gruppenobjekt ebenfalls den Dialog zum Duplizieren auf und tragen dort für Verschieben für die X-Achse −1,90 cm und für die Y-Achse 5,35 cm ein. Die Farbeinstellung belassen Sie auf "Gelb 6". Mit Abschluss des Dialogs ist ein neues Gruppenobjekt erstellt. Wiederholen Sie diesen Vorgang mit den Werten für Verschieben 3,27 cm (X-Wert) und 9,93 cm (Y-Wert) und gleichen Farbwerten.

Markieren Sie alle drei erstellten Gruppenobjekte bei gedrückt gehaltener **Umschalt-Taste** nacheinander mit einem Mausklick, so dass sie nun alle gemeinsam ausgewählt sind. Diese werden jetzt gemeinsam dupliziert. Rufen Sie hierzu wieder den Duplizieren-Dialog und lassen Sie die Objekte um den X-Wert 13,06 cm verschieben, wobei der Wert für Y Null ist. Die neu erstellten Ellipsen sind damit noch nicht in der richtigen Weise um die Ellipsen für die Co-Leads in der Mitte der Grafik angeordnet. Hierzu rufen Sie das Menü **Ändern – Spiegeln – Horizontal** (wobei weiterhin die neu erstellten Ellipsenobjekte markiert sind) auf. Ihre Objekte werden damit wie gewünscht angeordnet. Damit fehlt lediglich noch die siebte Ellipse, die Sie wieder aus dem zuerst erstellten Gruppenobjekt über den Dialog Duplizieren herstellen. Geben Sie dort für das Verschieben 7,24 cm (X-Wert) und −2,37 cm (Y-Wert) vor und belassen beide Farbeinstellungen bei "Gelb 6".

Beginnen Sie jetzt damit die einzelnen großen Ellipsen zu beschriften. Klicken Sie dazu zunächst doppelt mit dem Mauszeiger auf das zuerst erstellte Ellipsenobjekt. Damit haben Sie dessen Gruppierung betreten. Sie erkennen dies auch daran, dass alle anderen Objekte nunmehr blass dargestellt werden. Klicken Sie erneut doppelt mit dem Mauszeiger in das Objekt. Sie können damit den Beschriftungstext eingeben. In dieses zuerst erstellte Objekt geben Sie den Text "CD-Rom (PrOOo-Box)" ein. Die weiteren Objekte beschriften Sie entgegen dem Uhrzeigersinn mit "Dokumentation Übersetzung", "Webseite", "Marketing", "Anwenderunterstützung", "Qualitätssicherung" und "MacOS Port". In den Ellipsenobjekten für MacOS Port und für Anwenderunterstützung ist noch jeweils eine der Ellipsen mit der Bezeichnung AP zu löschen, da in diesen Arbeitsbereichen nur ein Ansprechpartner benannt ist. Im Arbeitsbereich Qualitätssicherung ist dagegen noch eine weitere Kopie einer Ellipse mit der Bezeichnung AP einzufügen, da dort drei Ansprechpartner vorhanden sind. Fär ben Sie in allen Ellipsen-Gruppenobjekten die kleinen Ellipsen mit der Bezeichnung "AP" mit der Farbe "Gelb 2" ein.

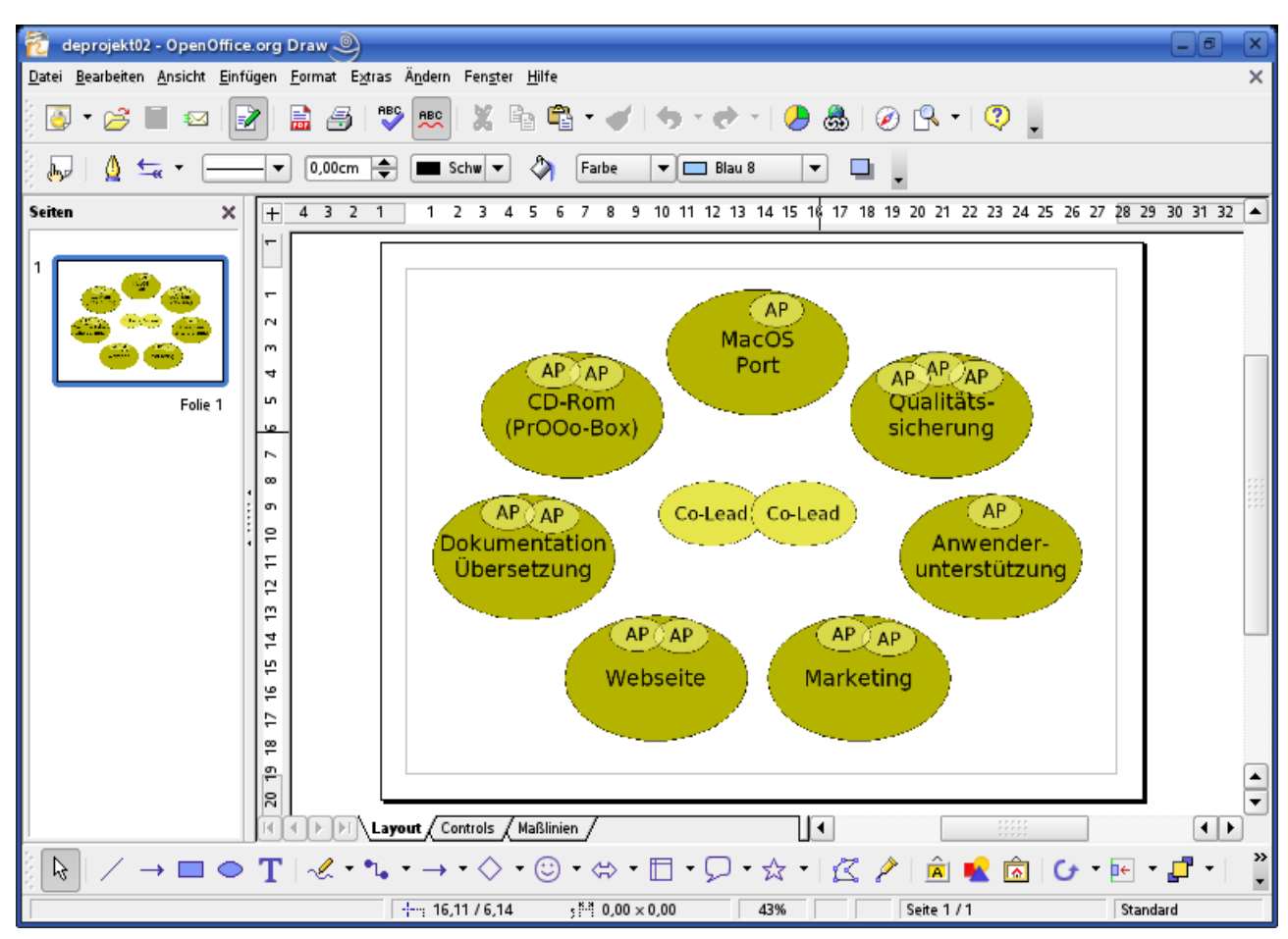

Abbildung 1: Grafische Darstellung der Struktur des de-Projektes

Damit ist die Grafik für die ImageMap vollständig erstellt. Markieren Sie nun die gesamte Grafik mit der Tastenkombination **Strg + A**. Nun können Sie die Grafik über das Menü **Datei – Exportieren** im PNG- oder im GIF-Dateiformat speichern. Stellen Sie im Exportieren-Dialog dieses Dateiformat ein und geben Sie der exportierten Grafik einen aussagekräftigen Namen. Lassen Sie die Einstellungen in dem Dialog, der nach dem Klick auf die Speichern-Schaltfläche erscheint, so wie sie vorgegeben sind (Markierung bei "Modus interlaced" und "Zeichenobjekte transparent speichern").

Erstellen Sie im Anschluss eine neue Draw-Grafik über das Menü **Datei – Neu – Zeichnung** oder **Strg + N**. Fügen Sie in diese neue Draw-Zeichnung die zuvor exportierte Grafik über das Menü **Einfügen – Bild – Aus Datei** und den folgenden Dialog ein. Rufen Sie danach über das Menü **Bearbeiten – Image-Map** oder die Tastenkombination **Alt + B, M** den ImageMap-Editor auf (siehe folgende Abbildung).

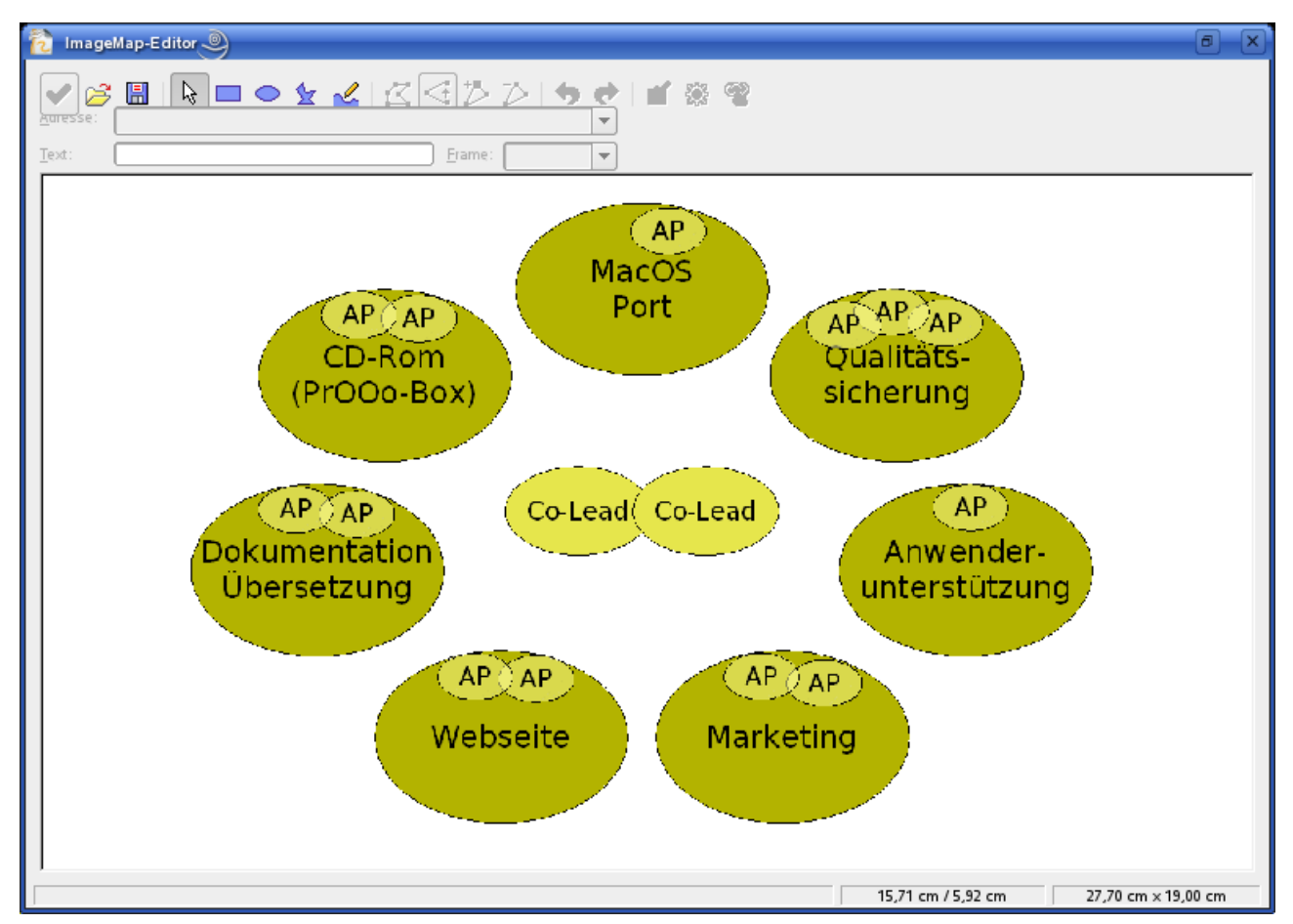

Abbildung 2: Die Grafik des de-Projektes im Imagemap-Editor

In diesem Editor finden Sie oben in der Menüleiste neben dem Auswahlwerkzeug (Pfeil) verschiedene grafische Zeichnungsobjekte (Rechteck, Ellipse etc.). Wählen Sie mit einem Mausklick auf die Schaltfläche mit der Ellipse diese aus und ziehen Sie danach im ImageMap-Editor mit der Maus über einer der angezeigten Ellipsen aus der zuvor erstellten GIF-Grafik eine solche Ellipse in der gleichen Weise auf, wie Sie es auch ansonsten in Draw gewohnt sind. Die aufgezogene Ellipse kann später mit Hilfe der grünen Griffe in ihrer Größe verändert und mit der Maus oder den Pfeiltasten bewegt werden. Erstellen Sie auf diese Weise eine Ellipse in der Größe und der Position, dass Sie eine der Ellipsen für einen Arbeitsbereich genau überdeckt. In der Zeile "Adresse" im ImageMap-Editor können Sie der gerade erstellten Markierung in Form einer Ellipse eine Adresse zuweisen. Dies kann eine Adresse im Internet/Intranet wie auch eine solche auf dem lokalen Computer sein. Sie könnten hier beispielsweise für den Arbeitsbereich Dokumentation "http://de.openoffice.org/doc/index.html" eingeben. Damit erstellen Sie einen so genannten Hotspot, d.h., später wird bei einem Mausklick auf diesen Teil der Grafik die eingestellte Adresse aufgerufen (und das für den Dateityp eingestellte Programm gestartet).

In dem Feld hinter "Text" können Sie eine Beschreibung vorgeben, die angezeigt wird, wenn Sie später mit dem Mauszeiger über den Hotspot fahren. Falls Sie hier keinen Text eingeben, wird die eingestellte Adresse angezeigt.

Im Feld "Frame" lässt sich einstellen, wie die Anzeige der über den Hotspot aufgerufenen Adresse erfolgen soll. Sie können so vorgeben, dass diese im aktuellen Fenster (" self"), auf einer neuen Seite (" blank"), im übergeordneten Fenster des aktuellen Fensters (" parent") oder im obersten Fenster der aktuellen Hierarchie ("top") geöffnet wird. Standard ist hier das Öffnen im aktuellen Fenster, da für das Öffnen in einem neuen Fenster etc. nach den Richtlinien der Barrierefreiheit eine vorhergehende Information zu erfolgen hat.

Sind Ihre Einstellungen komplett, so müssen Sie diese noch über die Schaltfläche mit dem grünen Haken ("Zuweisen") übernehmen. Falls Sie noch weitere Änderungen oder Ergänzungen an Ihrer ImageMap vornehmen, denken Sie daran, diese jeweils über diese Schaltfläche zu sichern.

Über die zweite Schaltfläche von rechts ("Makro") haben Sie die Möglichkeit, das Ausführen eines Makros mit dem Hotspot zu verbinden (z. B. auch ein Makro aufzurufen, mit dem ein Film oder eine Musik abgespielt wird.). Erforderlich ist es hierfür, dass Sie zuvor das entsprechende Makro bereits erstellt und in OpenOffice.org bekannt gemacht haben.

Mit der dritten Schaltfläche von rechts ("Aktiv") können Sie einen Hotspot aktivieren bzw. deaktivieren. Nachdem Sie ihn erstellt haben, ist er standardmäßig aktiv. Ein Mausklick auf die Schaltfläche lässt ihn sodann inaktiv werden.

Auf der linken Seite des ImageMap-Editors stehen Ihnen noch zwei Schaltflächen zum Laden ("Öffnen") und Speichern von ImageMaps zur Verfügung. Sie können damit eine erstellte Maske mit Hotspots abspeichern und für den Gebrauch mit einer anderen Grafik (mit gleicher Struktur) laden (und ggf. anpassen). Dies erspart Ihnen viel Arbeit, wenn Sie nur leichte Anpassungen Ihrer ImageMap für die Übersicht über eine andere Organisation vornehmen müssen. Auch ist dies sehr hilfreich, wenn Sie später eine ImageMap mit den gleichen Inhalten in eine Präsentation (Programmmodul Impress) übernehmen wollen. Sie brauchen dann lediglich den erstellten Organisationsplan (im Beispiel die Struktur des deutschsprachigen Projektes von OpenOffice.org) in eine neue Folie einfügen, den ImageMap-Editor über **Alt + B, M** aufrufen und dort über die Schaltfläche die gespeicherte ImageMap öffnen.

Probieren Sie das Speichern einer ImageMap daher gleich einmal aus. Rufen Sie hierzu den Dialog zum Speichern über die Schaltfläche auf. Da es sich bei den ersten beiden Speicherformaten um solche für eine serverseitige Auswertung handelt, stellen Sie das Dateiformat auf "SIP" (StarView ImageMap) um. Denken Sie daran, einen eingängigen Namen für Ihre Datei zu vergeben.

Haben Sie für alle Arbeitsbereiche des deutschsprachigen Projektes von OpenOffice.org entsprechende Hotspots vergeben, sollten Sie das Ergebnis zunächst als Draw-Zeichnung im Dateiformat (\*.odg) sichern. Damit lässt sich die Grafik mit ImageMap später jederzeit in OpenOffice.org aufrufen und weiter bearbeiten.

Um Ihre ImageMap nicht nur in Programmen, die mit dem OpenDocument-Format umgehen können, anzuzeigen, bietet es sich an, diese in ein Dateiformat zu exportieren, das von den gängigen Internetbrowsern angezeigt werden kann. Natürlich bietet Ihnen OpenOffice.org hierfür einen Exportdialog an. Sie erreichen diesen über das Menü **Datei – Exportieren** (**nicht** Exportieren als PDF) (Tastaturkombination Alt + D, X). Dort stellen Sie als Dateiformat "HTML"

(nicht "XHTML") ein und vergeben einen eingängigen Namen für Ihre exportierte Datei. Grundsätzlich ist anzuraten, für die exportierte HTML-Datei und die dazugehörende Grafikdatei (ImageMap-Grafik) ein eigenes Verzeichnis vorzusehen.

Hinweis: Der von OpenOffice.org erstellte HTML-Quelltext entspricht sicher nicht mehr dem aktuellsten Internetstandard. Aber dieser Export erstellt Ihnen die Koordinaten der Hotspots der Grafik und Sie können den entstandenen HTML-Quelltext später mit einem Editor leicht überarbeiten.

Über die Schaltfläche "Speichern" bekommen Sie danach den Dialog zum Erstellen von HTML-Seiten aus Ihrer OpenOffice.org-Datei angezeigt. Im ersten Schritt können Sie hier ein Design auswählen, sofern Sie bereits ein solches erstellt haben. Entsprechende Designs erhalten Sie hier angezeigt.

Es folgt der Schritt des Assistenten, in dem Sie die Struktur der zu erstellenden HTML-Seite einstellen. Lassen Sie dort die Einstellungen so, wie sie vorgegeben sind ("Standard-HTML-Format"). Verzichten Sie lediglich auf das Erstellen einer Titelseite (Häkchen auf der rechten Seite des Dialogs entfernen).

Im dritten Schritt des Assistenten stellen Sie für das Speichern der Grafiken das Dateiformat GIF ein. Falls Sie nicht davon ausgehen müssen, dass das Anzeigemedium (Bildschirm etc.) auf dem Zielcomputer eine sehr geringe Auflösung hat, sollten Sie eine mittlere Auflösung von 800 x 600 Pixel wählen.

Der nächste Dialog des Assistenten bietet die Möglichkeit, verschiedene Sätze von Navigationsschaltflächen oder eine Text basierte Navigation auszuwählen. Im daran anschließenden Dialogfenster lässt sich das Farbschema des Browsers beeinflussen. Hier sollten Sie bei der vorbelegten Auswahl verbleiben und das Farbschema aus dem Dokument übernehmen.

Mit diesem Schritt haben Sie den Dialog des HTML-Export nahezu abgeschlossen. Es folgt abschließend noch die Frage, ob Sie Ihre zuvor erstellten Einstellungen als neues HTML-Design speichern wollen. Wenn Sie hier einen Namen vorgeben, wird Ihnen dieses Design beim nächsten Aufruf des Exportdialogs zu Beginn zur Auswahl angeboten.

Die erstellte ImageMap ist damit in das angegebene Verzeichnis exportiert worden. In diesem befindet sich eine HTML-Datei mit dem Namen, den Sie zuvor vergeben haben. Diese lässt sich (unter Windows mit einem doppelten Mausklick darauf) mit dem Standardbrowser Ihres Systems öffnen. In der aufgerufenen Seite wird die ImageMap in einem Rahmen angezeigt. Wenn Sie mit dem Mauszeiger über die eingestellten Hotspots der ImageMap fahren, sehen Sie eine Veränderung in der Darstellung des Mauszeigers (Handsymbol). Mit einem Klick mit der Maus auf einen Hotspot rufen Sie den eingestellten Link oder das vorgegebene Makro auf.

# Public Documentation License, Version 1.0

1.0 DEFINITIONS.

1.1. "Commercial Use" means distribution or otherwise making the Documentation available to a third party.

1.2. "Contributor" means a person or entity who creates or contributes to the creation of Modifications.

1.3. "Documentation" means the Original Documentation or Modifications or the combination of the Original Documentation and Modifications, in each case including portions thereof.

1.4. "Electronic Distribution Mechanism" means a mechanism generally accepted for the electronic transfer of data.

1.5. "Initial Writer" means the individual or entity identified as the Initial Writer in the notice required by the Appendix.

1.6. "Larger Work" means a work which combines Documentation or portions thereof with documentation or other writings not governed by the terms of this License.

#### 1.7. "License" means this document.

1.8. "Modifications" means any addition to or deletion from the substance or structure of either the Original Documentation or any previous Modifications, such as a translation, abridgment, condensation, or any other form in which the Original Documentation or previous Modifications may be recast, transformed or adapted. A work consisting of editorial revisions, annotations, elaborations, and other modifications which, as a whole represent an original work of authorship, is a Modification. For example, when Documentation is released as a series of documents, a Modification is:

A. Any addition to or deletion from the contents of the Original Documentation or previous Modifications.

B. Any new documentation that contains any part of the Original Documentation or previous Modifications.

1.9. "Original Documentation" means documentation described as Original Documentation in the notice required by the Appendix, and which, at the time of its release under this License is not already Documentation governed by this License.

1.10. "Editable Form" means the preferred form of the Documentation for making Modifications to it. The Documentation can be in an electronic, compressed or archival form, provided the appropriate decompression or de-archiving software is widely available for no charge.

1.11. "You" (or "Your") means an individual or a legal entity exercising rights under, and complying with all of the terms of this License or a future version of this License issued under Section 5.0 ("Versions of the License"). For legal entities, "You" includes any entity which controls, is controlled by, or is under common control with You. For purposes of this definition, "control" means (a) the power, direct or indirect, to cause the direction or management of such entity, whether by contract or otherwise, or (b) ownership of more than fifty percent (50%) of the outstanding shares or beneficial ownership of such entity.

### 2.0 LICENSE GRANTS.

#### 2.1 Initial Writer Grant.

The Initial Writer hereby grants You a world-wide, royalty-free, non-exclusive license to use, reproduce, prepare Modifications of, compile, publicly perform, publicly display, demonstrate, market, disclose and distribute the Documentation in any form, on any media or via any Electronic Distribution Mechanism or other method now known or later discovered, and to sublicense the foregoing rights to third parties through multiple tiers of sublicensees in accordance with the terms of this License.

The license rights granted in this Section 2.1 ("Initial Writer Grant") are effective on the date Initial Writer first distributes Original Documentation under the terms of this License.

#### 2.2. Contributor Grant.

Each Contributor hereby grants You a world-wide, royalty-free, non-exclusive license to use, reproduce, prepare Modifications of, compile, publicly perform, publicly display, demonstrate, market, disclose and distribute the Documentation in any form, on any media or via any Electronic Distribution Mechanism or other method now known or later discovered, and to sublicense the foregoing rights to third parties through multiple tiers of sublicensees in accordance with the terms of this License.

The license rights granted in this Section 2.2 ("Contributor Grant") are effective on the date Contributor first makes Commercial Use of the Docu mentation.

### 3.0 DISTRIBUTION OBLIGATIONS.

#### 3.1. Application of License.

The Modifications which You create or to which You contribute are governed by the terms of this License, including without limitation Section 2.2 ("Contributor Grant"). The Documentation may be distributed only under the terms of this License or a future version of this License released in accordance with Section 5.0 ("Versions of the License"), and You must include a copy of this License with every copy of the Documentation You distribute. You may not offer or impose any terms that alter or restrict the applicable version of this License or the recipients' rights hereunder. However, You may include an additional document offering the additional rights described in Section 3.5 ("Required Notices").

#### 3.2. Availability of Documentation.

Any Modification which You create or to which You contribute must be made available publicly in Editable Form under the terms of this License via a fixed medium or an accepted Electronic Distribution Mechanism.

3.3. Description of Modifications.

All Documentation to which You contribute must identify the changes You made to create that Documentation and the date of any change. You must include a prominent statement that the Modification is derived, directly or indirectly, from Original Documentation provided by the Initial Writer and include the name of the Initial Writer in the Documentation or via an electronic link that describes the origin or ownership of the Documentation. The foregoing change documentation may be created by using an electronic program that automatically tracks changes to the Documentation, and such changes must be available publicly for at least five years following release of the changed Documentation.

#### 3.4. Intellectual Property Matters.

Contributor represents that Contributor believes that Contributor's Modifications are Contributor's original creation(s) and/or Contributor has sufficient rights to grant the rights conveyed by this License.

#### 3.5. Required Notices.

You must duplicate the notice in the Appendix in each file of the Documentation. If it is not possible to put such notice in a particular Documentation file due to its structure, then You must include such notice in a location (such as a relevant directory) where a reader would be likely to look for such a notice, for example, via a hyperlink in each file of the Documentation that takes the reader to a page that describes the origin and ownership of the Documentation. If You created one or more Modification(s) You may add your name as a Contributor to the notice described in the Appendix.

You must also duplicate this License in any Documentation file (or with a hyperlink in each file of the Documentation) where You describe recipients' rights or ownership rights.

You may choose to offer, and to charge a fee for, warranty, support, indemnity or liability obligations to one or more recipients of Documentation. However, You may do so only on Your own behalf, and not on behalf of the Initial Writer or any Contributor. You must make it absolutely clear than any such warranty, support, indemnity or liability obligation is offered by You alone, and You hereby agree to indemnify the Initial Writer and every Contributor for any liability incurred by the Initial Writer or such Contributor as a result of warranty, support, indemnity or liability terms You offer.

#### 3.6. Larger Works.

You may create a Larger Work by combining Documentation with other documents not governed by the terms of this License and distribute the Larger Work as a single product. In such a case, You must make sure the requirements of this License are fulfilled for the Documentation.

#### 4.0 APPLICATION OF THIS LICENSE.

This License applies to Documentation to which the Initial Writer has attached this License and the notice in the Appendix.

#### 5.0 VERSIONS OF THE LICENSE.

#### 5.1. New Versions.

Initial Writer may publish revised and/or new versions of the License from time to time. Each version will be given a distinguishing version number.

#### 5.2. Effect of New Versions.

Once Documentation has been published under a particular version of the License, You may always continue to use it under the terms of that version. You may also choose to use such Documentation under the terms of any subsequent version of the License published by\_\_\_\_\_\_\_\_\_\_\_\_\_\_\_\_\_\_\_\_\_\_ [Insert name of the foundation, company, Initial Writer, or whoever may modify this License]. No one other than \_\_\_\_\_\_\_\_\_\_\_\_\_\_\_\_\_\_\_\_\_\_\_\_[Insert name of the foundation, company, Initial Writer, or whoever may modify this License] has the right to modify the terms of this License. Filling in the name of the Initial Writer, Original Documentation or Contributor in the notice described in the Appendix shall not be deemed to be Modifications of this License.

#### 6.0 DISCLAIMER OF WARRANTY.

DOCUMENTATION IS PROVIDED UNDER THIS LICENSE ON AN "AS IS'' BASIS, WITHOUT WARRANTY OF ANY KIND, EITHER EX-PRESSED OR IMPLIED, INCLUDING, WITHOUT LIMITATION, WARRANTIES THAT THE DOCUMENTATION IS FREE OF DEFECTS, MERCHANTABLE, FIT FOR A PARTICULAR PURPOSE OR NON-INFRINGING. THE ENTIRE RISK AS TO THE QUALITY, ACCURACY, AND PERFORMANCE OF THE DOCUMENTATION IS WITH YOU. SHOULD ANY DOCUMENTATION PROVE DEFECTIVE IN ANY RE-SPECT, YOU (NOT THE INITIAL WRITER OR ANY OTHER CONTRIBUTOR) ASSUME THE COST OF ANY NECESSARY SERVICING, REPAIR OR CORRECTION. THIS DISCLAIMER OF WARRANTY CONSTITUTES AN ESSENTIAL PART OF THIS LICENSE. NO USE OF ANY DOCUMENTATION IS AUTHORIZED HEREUNDER EXCEPT UNDER THIS DISCLAIMER.

#### 7.0 TERMINATION.

This License and the rights granted hereunder will terminate automatically if You fail to comply with terms herein and fail to cure such breach within 30 days of becoming aware of the breach. All sublicenses to the Documentation which are properly granted shall survive any termination of this License. Provisions which, by their nature, must remain in effect beyond the termination of this License shall survive.

#### 8.0 LIMITATION OF LIABILITY.

UNDER NO CIRCUMSTANCES AND UNDER NO LEGAL THEORY, WHETHER IN TORT (INCLUDING NEGLIGENCE), CONTRACT, OR OTHERWISE, SHALL THE INITIAL WRITER, ANY OTHER CONTRIBUTOR, OR ANY DISTRIBUTOR OF DOCUMENTATION, OR ANY SUPPLIER OF ANY OF SUCH PARTIES, BE LIABLE TO ANY PERSON FOR ANY DIRECT, INDIRECT, SPECIAL, INCIDENTAL, OR CONSEQUENTIAL DAMAGES OF ANY CHARACTER INCLUDING, WITHOUT LIMITATION, DAMAGES FOR LOSS OF GOODWILL, WORK STOPPAGE, COMPUTER FAILURE OR MALFUNCTION, OR ANY AND ALL OTHER DAMAGES OR LOSSES ARISING OUT OF OR RELATING TO THE USE OF THE DOCUMENTATION, EVEN IF SUCH PARTY SHALL HAVE BEEN INFORMED OF THE POSSIBILI-TY OF SUCH DAMAGES.

#### 9.0 U.S. GOVERNMENT END USERS.

If Documentation is being acquired by or on behalf of the U.S. Government or by a U.S. Government prime contractor or subcontractor (at any tier), then the Government's rights in Documentation will be only as set forth in this Agreement; this is in accordance with 48 CFR 227.7201 through 227.7202-4 (for Department of Defense (DOD) acquisitions) and with 48 CFR 2.101 and 12.212 (for non-DOD acquisitions).

#### 10.0 MISCELLANEOUS.

This License represents the complete agreement concerning the subject matter hereof. If any provision of this License is held to be unenforceable, such provision shall be reformed only to the extent necessary to make it enforceable. This License shall be governed by California law, excluding its conflict-of-law provisions. With respect to disputes or any litigation relating to this License, the losing party is responsible for costs, including without limitation, court costs and reasonable attorneys' fees and expenses. The application of the United Nations Convention on Contracts for the International Sale of Goods is expressly excluded. Any law or regulation which provides that the language of a contract shall be construed against the drafter shall not apply to this License.

Appendix

Public Documentation License Notice

The contents of this Documentation are subject to the Public Documentation License Version 1.0 (the "License"); you may only use this Documentation if you comply with the terms of this License. A copy of the License is available at http://www.openoffice.org/licenses/PDL.rtf.

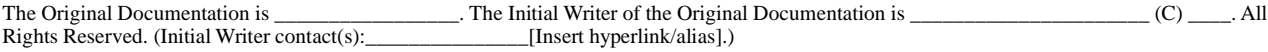

Contributor(s):  $\overline{\phantom{a}}$ 

Portions created by \_\_\_\_\_ are Copyright (C)\_\_\_\_\_\_\_\_[Insert year(s)]. All Rights Reserved. (Contributor contact(s):\_\_\_\_\_\_\_\_\_\_\_\_\_\_\_\_\_[Insert hyperlink/alias]).

**Note**: The text of this Appendix may differ slightly from the text of the notices in the files of the Original Documentation. You should use the text of this Appendix rather than the text found in the Original Documentation for Your Modifications.